# PX914 Modular Advanced Dimmer

PC application manual

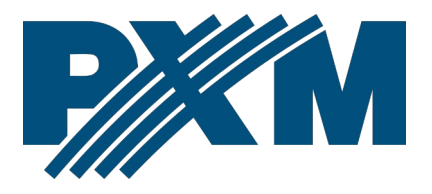

# Table of Contents

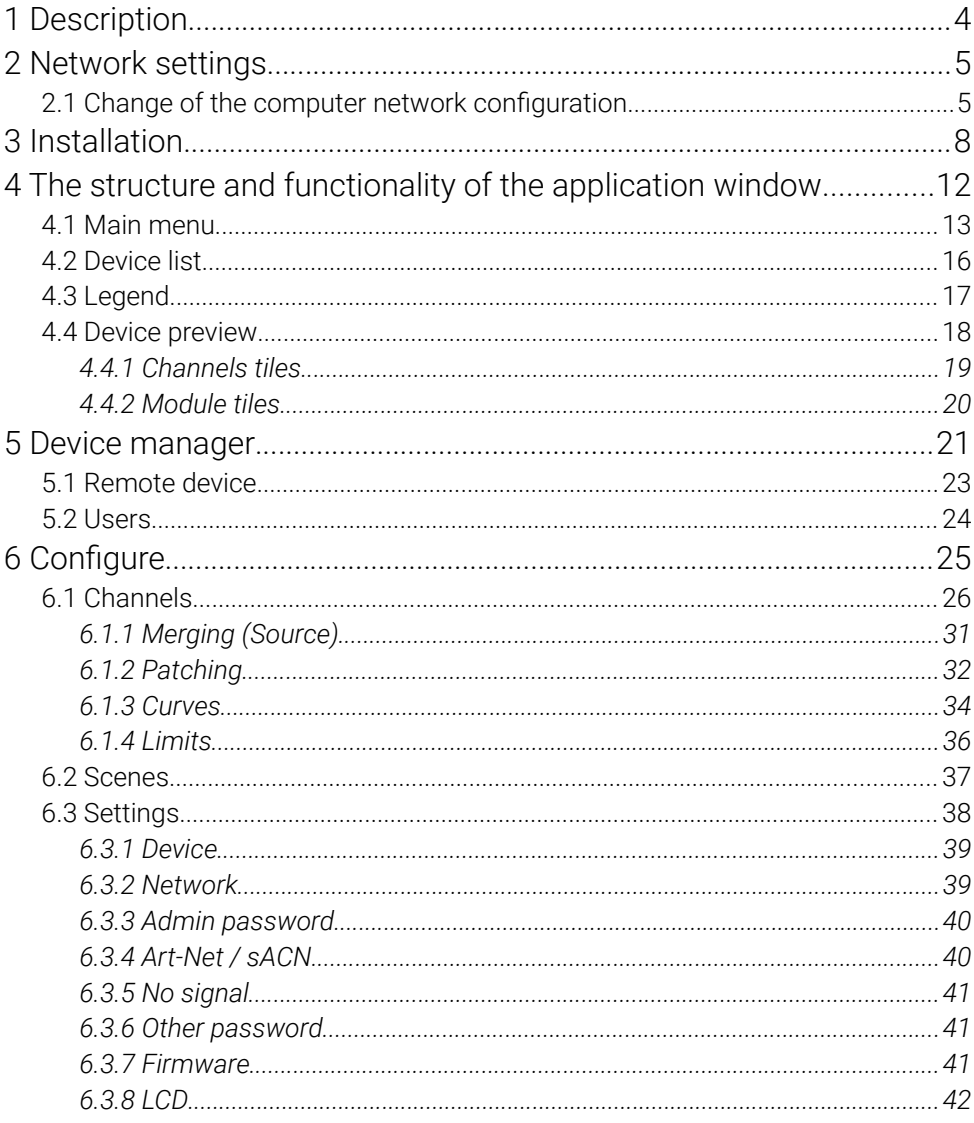

*Manufacturer reserves the right to make modifications in order to improve program operation.*

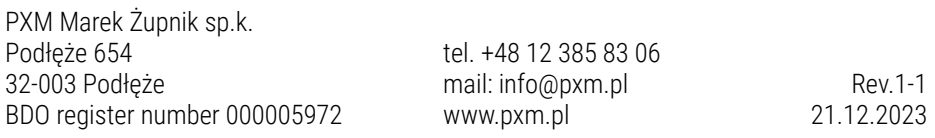

# <span id="page-3-0"></span>1 Description

The PX914-PC application is used to communicate with the Modular Advanced Dimmer cabinet. From the program level you can:

- display all channels along with their level of control,
- configure individual channels,
- create scenes and one program,
- change the network, Art-Net and sACN settings.

The program is free and comes with the PX914 device.

"Art-Net™ Designed by and Copyright Artistic Licence Holdings Ltd"

# <span id="page-4-1"></span>2 Network settings

The device allows to set an IP address in any subnet. The default IP address of the device is set according to the Art-Net standard in the subnet 2.0.0.0/8.

#### <span id="page-4-0"></span>2.1 Change of the computer network configuration

The procedure for changing the computer network configuration varies depending on the operating system. Windows® 10 system is an example here.

Change of the computer network configuration in the Windows®10 operating system in done in the following:

- 1. Click [Start]  $\pm$
- 2. Select [Settings] tab

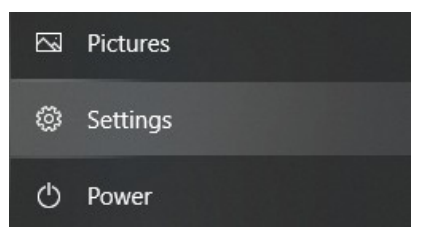

3. Go to [Network & Internet] tab

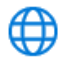

Network & Internet Wi-Fi, airplane mode, VPN

#### 4. Select [Advanced network settings]

#### Advanced network settings

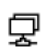

 $\mathbf{\mathcal{Q}}$  Change adapter options View network adapters and change connection settings.

5. Right-click on the appropriate connection, for example it could be [Ethernet] and select [Properties]

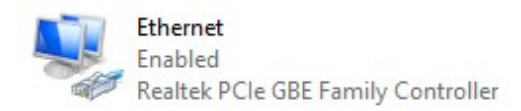

6. In the new window that appears, select [Internet Protocol Version 4 (TCP/IPv4)] and then press properties

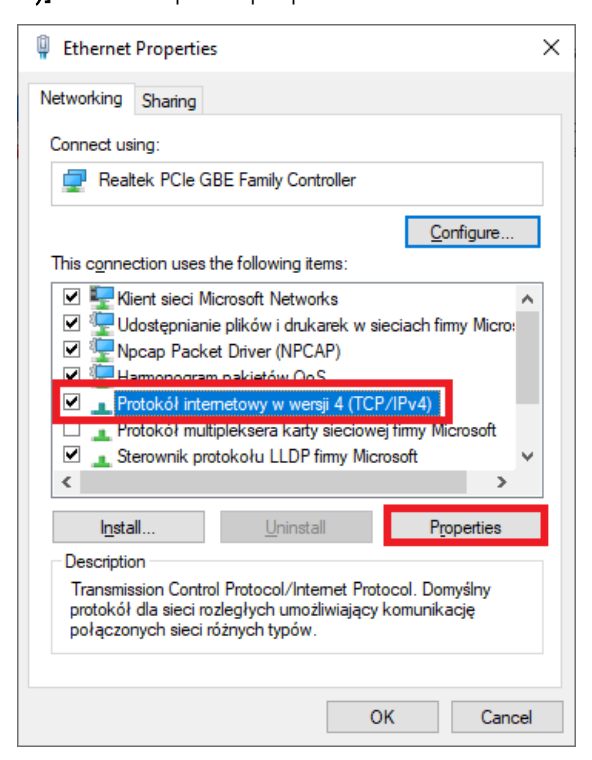

7. In the next window, select [Use the following IP address:] To connect directly (computer – driver) with a controller that has a default configuration, use the sample settings:

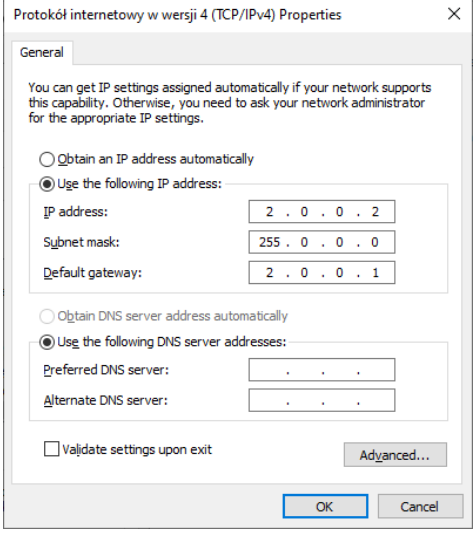

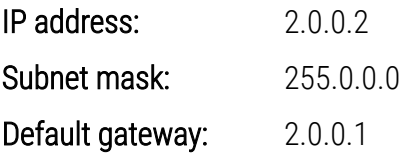

# <span id="page-7-0"></span>3 Installation

The software can be installed on Windows® 7 or later. The installation procedure may differ depending on your computer's operating system. Windows® 10 is shown as an example.

1. Open the PX914 application installation file. Click the [Next] button to proceed to the software installation.

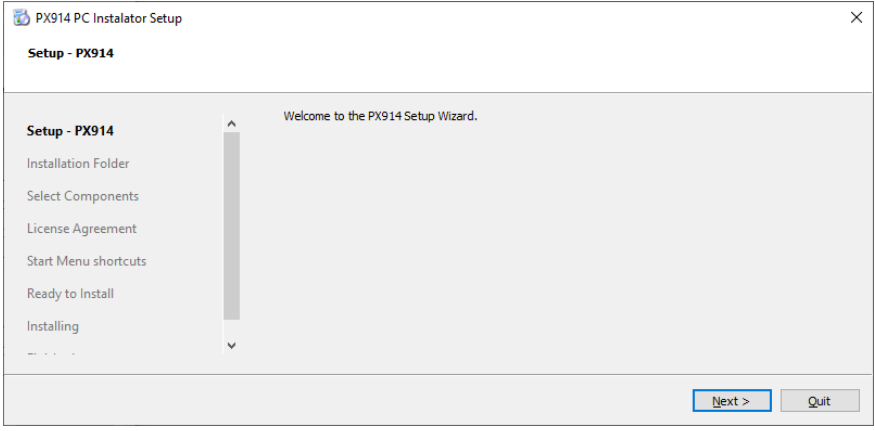

2. Select the directory where the software will be installed, and then confirm by clicking [Next].

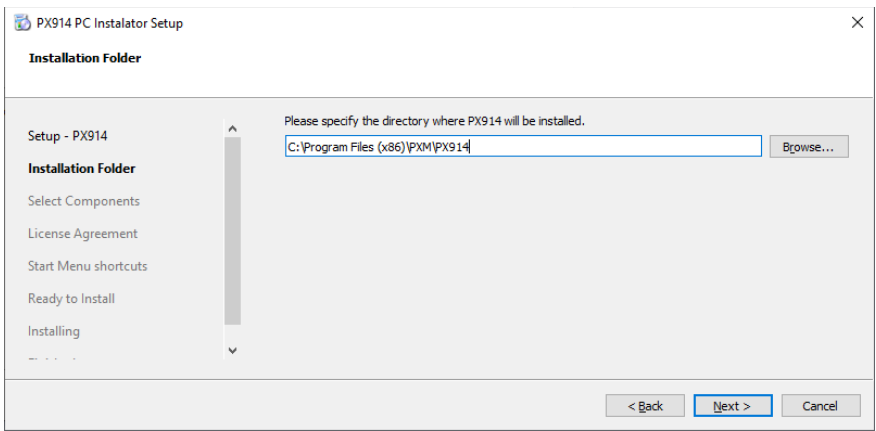

3. Select the components you want to install (PX914), then click [Next].

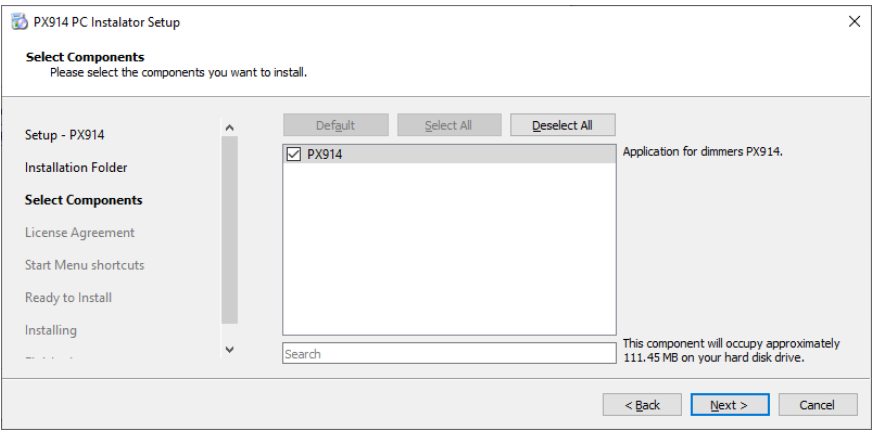

4. Read the license agreement, if you agree to the terms of the agreement, select [Accept the license.] and click [Next].

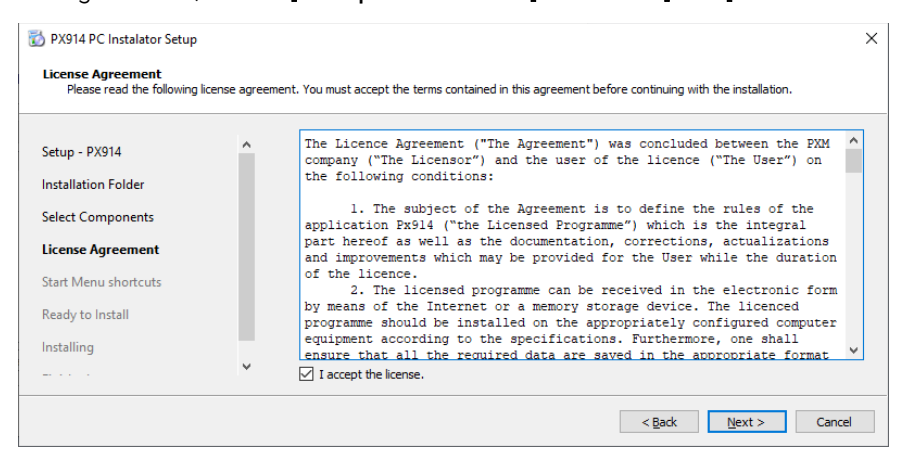

5. Select the start menu where you want to create a program shortcut. You can also change the directory name, then click the **[Next]** button.

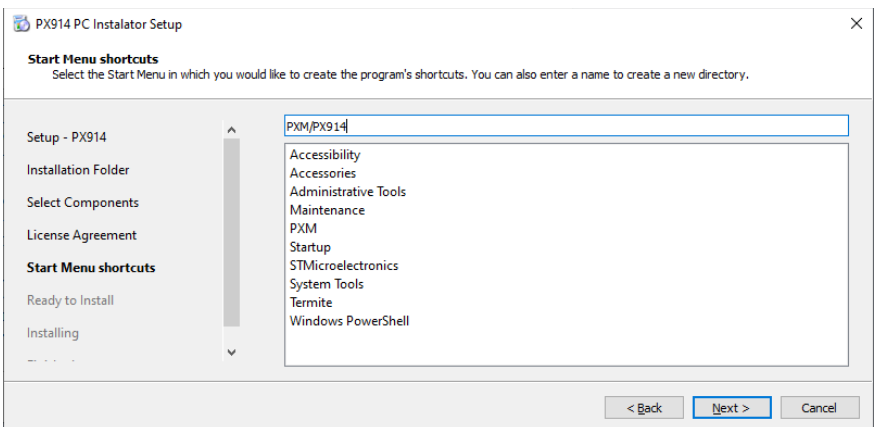

6. The installer will ask if you want to install the software, click [Install] if you agree.

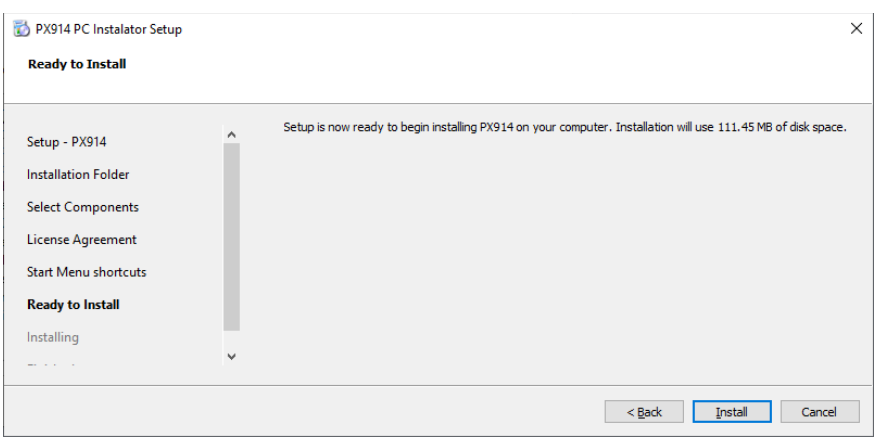

7. When the installation completion window appears on the screen, press [Finish] to exit the installation wizard.

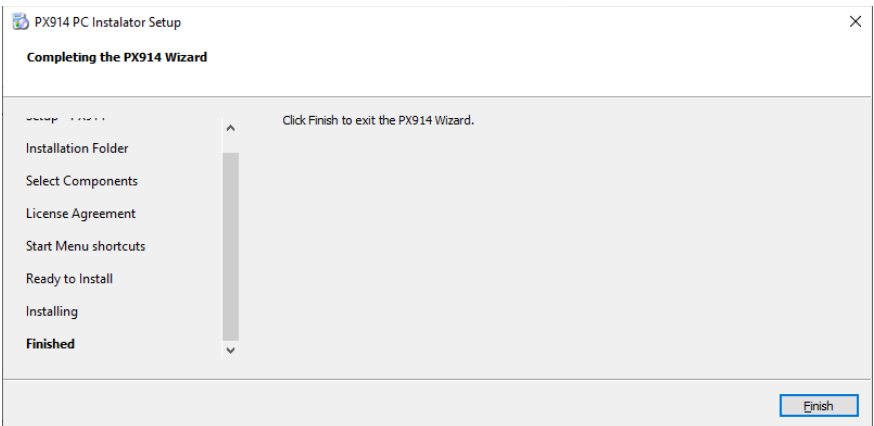

# <span id="page-11-0"></span>4 The structure and functionality of the application window

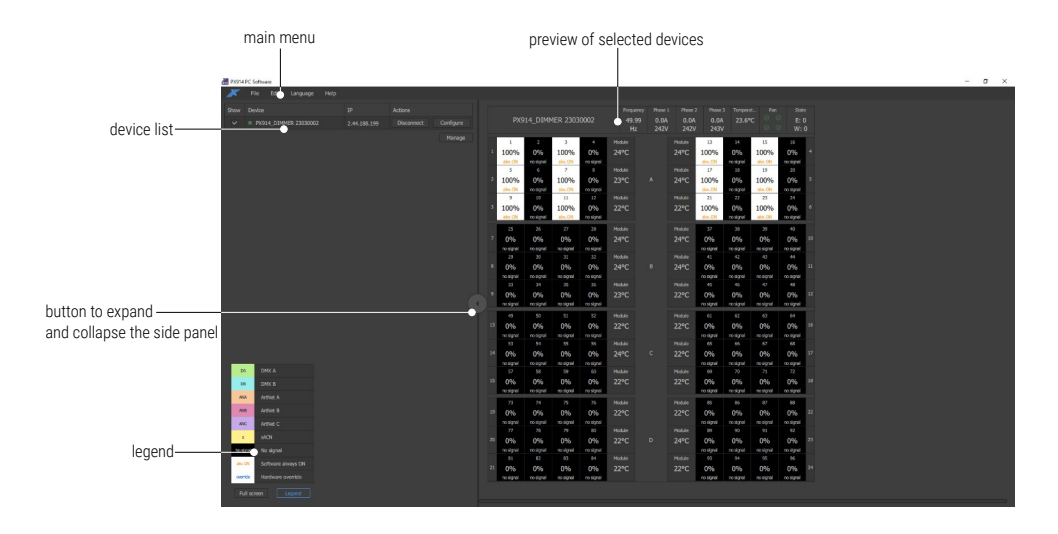

# 4.1 Main menu

<span id="page-12-0"></span>The application menu bar consists of 4 categories:

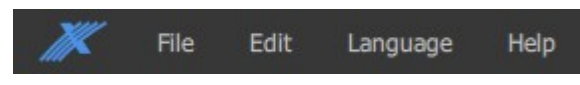

#### [File]:

**New** – creates a new empty offline configuration file and proceeds to edit it. In the configuration file creation window, the user can define the number of channels in individual frames from A to D (4- or 2-channel module).

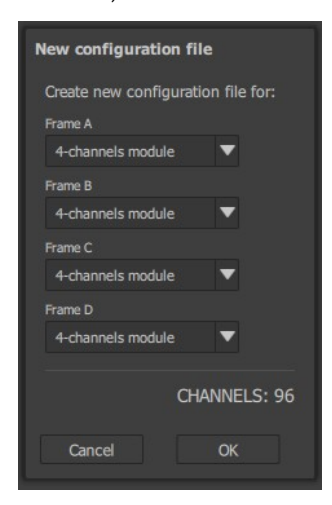

- *Open* opens the configuration file saved on the local disk and edits it,
- **Save as** option active only in the configuration window. Saves the currently open configuration to the selected file.
- *Load from PX914* option active only in the configuration window when connected to the device. Forces configuration re-download.

• *Upload to PX914* – option active only in the configuration window when connected to the device. Sends configuration to PX914.

#### [Edit]:

- *Log files* opens the directory where application logs are saved,
- *View / Preferences* a tool that allows you to define what is to be displayed on the channel tiles (values in percent or amperes),

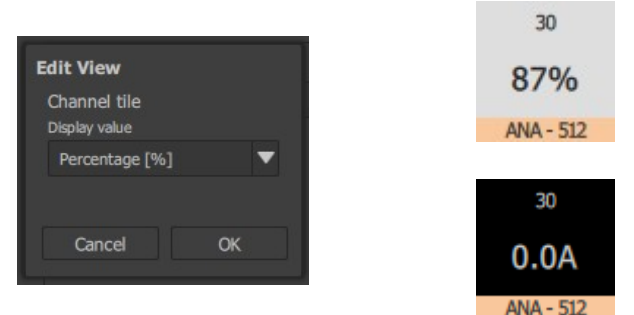

• *Channel report* – generating a channel settings report. Option available only in the device configuration window. Creates a *\*.pdf* or *\*.html* file.

#### [Language]:

- *Polski –* change the language to Polish,
- *English –* change the language to English.

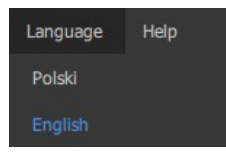

NOTE! The currently selected language is highlighted in blue.

#### [Help]:

• *About* – opens a window with information about the application and the PXM company, here you can check available updates and open the manual for the device,

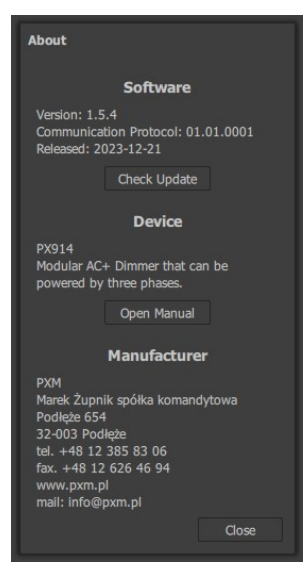

- *Manual* opens a PDF with the application manual,
- *About Qt* opens a window with information about Qt,
- *Licence* displays the application license text,
- *Check for updates* checking for an available program update.

## <span id="page-15-0"></span>4.2 Device list

The list of devices contains basic information about the device to which the application is connected. To display the IP address and Actions, expand

this window by selecting the collapse menu button .

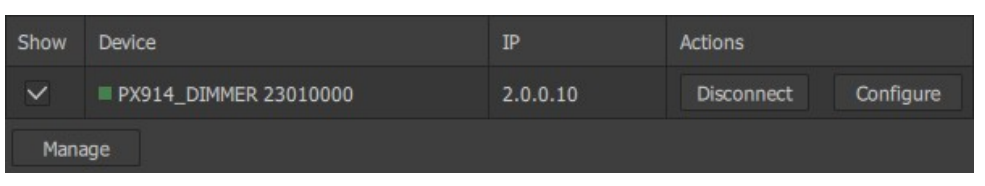

- **Show** selecting this option will display the device preview on the right side,
- *Device* device name,
- $IP IP$  address.
- *Actions*
	- *Connect* / *Disconnect* causes displaying the connection window with the dimmer or disconnection.
	- *Configure* this option allows you to edit advanced PX914 settings – available only when the application is connected to a dimmer,
- Manage opens the device manager window.

 In the *Device* column, before the name of the dimmer, there is an indicator that may have the following color:

- blue the device is connected to the application and there are no errors on it,
- red the device is connected and there are any errors or warnings on it,
- gray the device is not connected to the application,
- graying out the entire row the device is not available.

# <span id="page-16-0"></span>4.3 Legend

The legend is information about the colors of the individual signal sources displayed on the preview.

- DMX A (DA)
- DMX B (DB)
- ArtNet A (ANA)
- ArtNet B (ANB)
- ArtNet C (ANC)
- $\bullet$  sACN $(S)$
- No signal
- Always ON (alw. ON) via the application / screen,
- Hardware override (override) activated by a physical switch in the module.

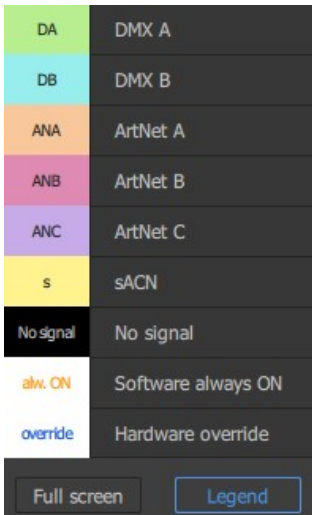

You can show or hide the legend by clicking the *Legend* button. In addition, the preview window can be displayed in full screen mode by clicking *Full screen* or the *F11* key on the keyboard.

## <span id="page-17-0"></span>4.4 Device preview

By selecting *Show*, you can display information about the selected device – it is possible to display more than one device in the preview.

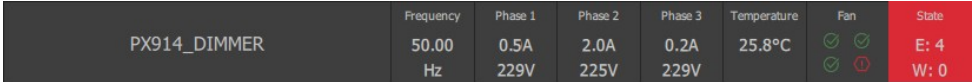

- dimmer name,
- frequency,
- current consumption and voltage on each of the three phases,
- cabinet temperature,
- information about the four main fans:
	- $\circ$   $\heartsuit$  the fan is working properly.
	- $\circ$   $\langle \cdot \rangle$  incorrect operation of the fan,
- state  $E$  errors / W warnings.

All errors and warnings occurring in PX914 are displayed as follows.

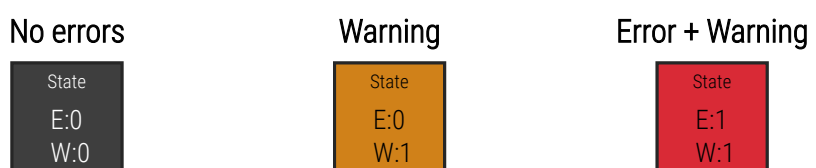

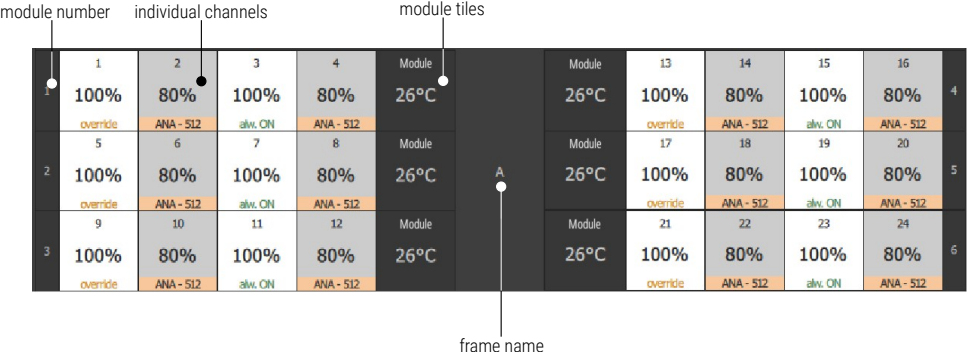

#### *4.4.1 Channels tiles*

<span id="page-18-0"></span>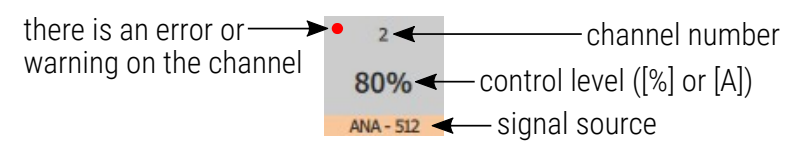

Left-clicking on the tile of the selected channel will open a window where the user can turn on the *Always ON* mode. In the newly opened window, there will also be any errors described on the channel.

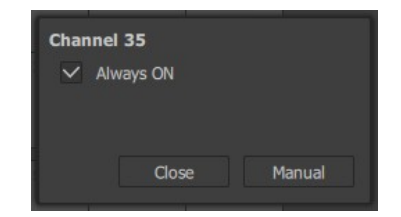

Channel errors and warnings:

- *Fuse missing*,
- *Triac shorted*,
- *Open circuit*,
- *Overload*.

#### *4.4.2 Module tiles*

<span id="page-19-0"></span>Module tiles can have the following states:

- If the slot is empty, the tile is gray and no information is displayed.
- If the slot is occupied and the module and its channels do not report any errors – the tile is displayed in a standard gray color and gives the current temperature.
- If a module or channels report a warning (but do not report an error) – the tile is displayed in orange and information about the number of warnings is given at the bottom.
- If the module or its channels report an error, the tile is highlighted in red and information about errors or errors and warnings is provided at the bottom.
- If the module reports a temperature sensor error, the tile is highlighted in red, but the temperature is not displayed.

Errors and warnings in modules:

- *No DMX signal*,
- *Module memory error*,
- *Temperature limit exceeded*,
- *Thermistor error*,
- *Module fan error*.

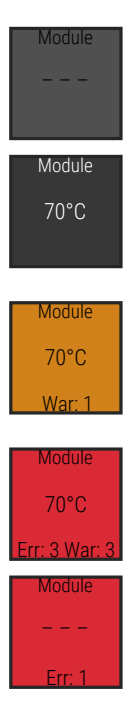

Additionally, clicking on a module tile displays a pop-up window with detailed information.

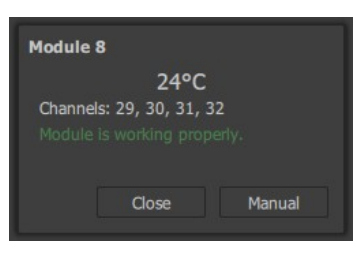

# <span id="page-20-0"></span>5 Device manager

To connect to the device, after starting the application, select the *Manage* button on the device list.

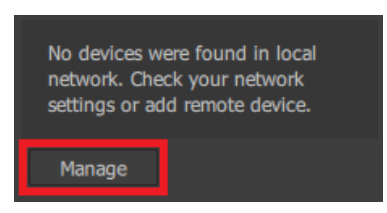

After pressing this button, the device manager will be displayed, where you can search for devices in the local network (*Search*), add a remote device (*Add remote*) or return to the main window (*Close*).

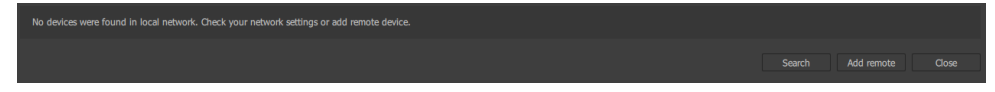

If the device is located in the local network, select the *Search* button. The application will automatically add devices found on the network to the table, which, in addition to the description, also displays such data as:

- serial number.
- IP address.
- mask.
- gate,
- MAC address.
- $FW f$ firmware version.
- $BL -$  bootloader version.
- Actions moving devices up  $\triangle$  and down  $\triangledown$  in the list and removing them from the table  $\oslash$ .

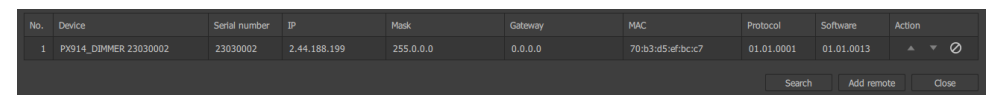

Then return to the main window by clicking the *Close* button. The available devices will be displayed in the device list. By clicking on the selected *Connect* device, a login window will open, where you must select a user and enter a password. Optionally, you can select to remember the password in the application and automatically log in.

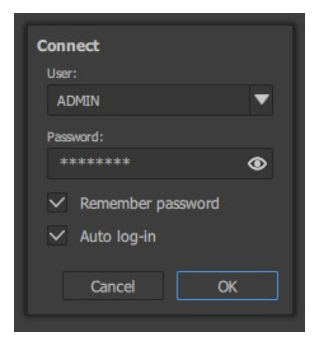

After connecting to the device, to view channel information, select  $\checkmark$  next to the selected device.

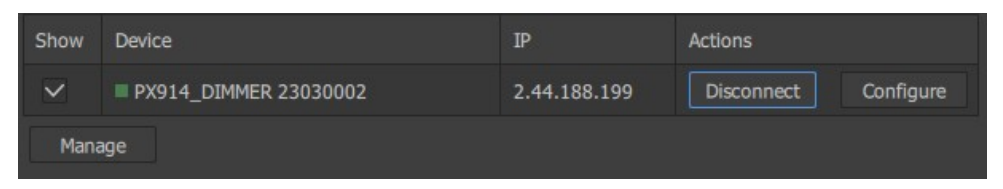

You can disconnect from the device by clicking the *Disconnect* button.

#### <span id="page-22-0"></span>5.1 Remote device

If the device is outside the local network and the application does not search for it, it is possible to add a remote device by selecting the *Add remote* button.

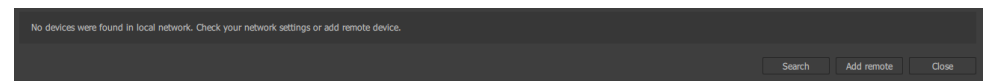

A window will appear in which you must enter the *IP* address and *Port 1*. By default, *Port 1* is set to 50002.

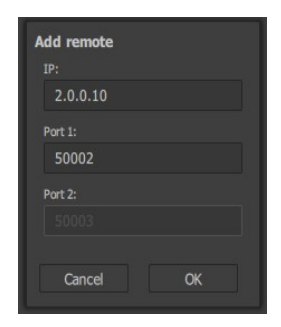

If the remote connection is successful, the device is added to the table. In the table, a device added as a remote device is marked with an icon  $\oplus$  next to its IP address.

Editing the remote connection is possible by clicking  $\triangle$ . The user can change the IP address and Ports 1 and 2.

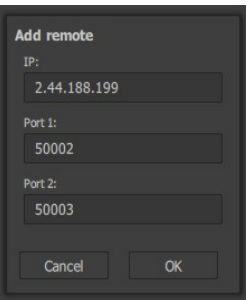

The connection is made in the same way as described in point [5. Device](#page-20-0)  [manager.](#page-20-0)

#### <span id="page-23-0"></span>5.2 Users

The device has three users with different access rights. User passwords can be edited.

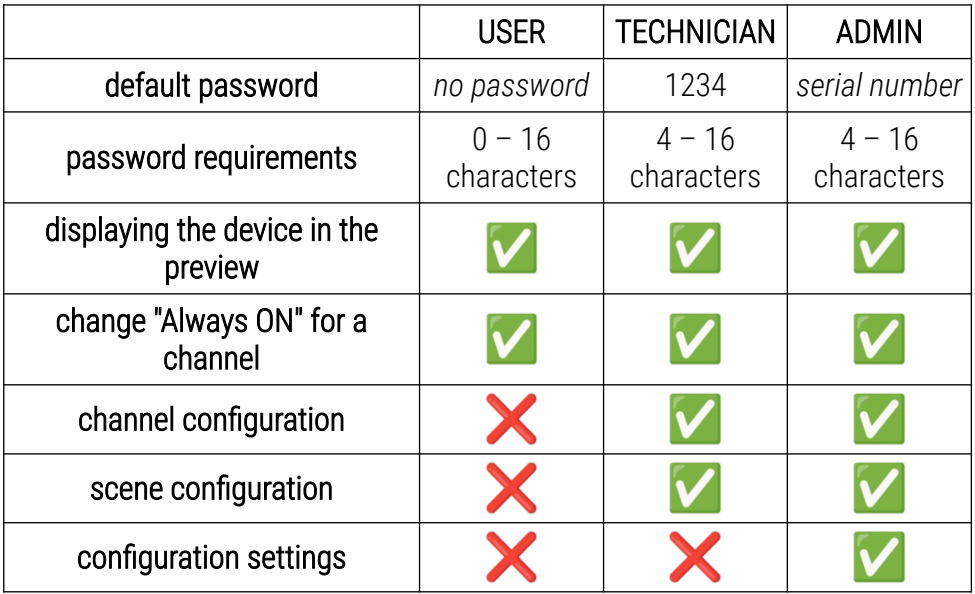

# <span id="page-24-0"></span>6 Configure

The user can proceed to device configuration by clicking the *Configure* button next to the device they want to edit.

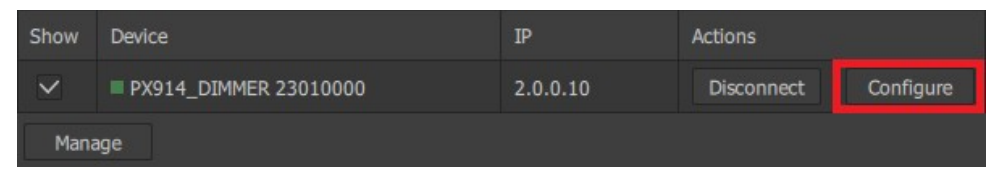

NOTE! This option is only available when the application is connected to the dimmer with a Technician or Administrator account.

 After clicking the *Configuration* button, a window will appear in the application with the following options:

- *CHANNELS* editing individual channels ([6.1](#page-25-0). [Channels](#page-25-0)),
- *SCENES* scenes editing [\(6.2](#page-36-0). [Scenes](#page-36-0)),
- *SETTINGS –* changing PX914 dimmer settings [\(6.3. Settings](#page-37-0)),
- *SEND TO PX914* sends configuration to the device,
- **SAVE TO FILE** saves the file locally on the computer in the specified location,
- *LOAD FROM PX914* downloading and loading configuration from the device,
- LOAD FROM FILE loads the configuration from a file (when loading the file, an error may occur when the configuration is not compatible with the device),
- *CLOSE EDIT* return to the main window.

# 6.1 Channels

<span id="page-25-0"></span>In this tab, the user can change the settings:

- merging ([6.1.1](#page-30-0). [Merging \(Source\)\)](#page-30-0),
- channels address [\(6.1.2](#page-31-0). [Patching\)](#page-31-0),
- curves [\(6.1.3. Curves](#page-33-0)),
- preheat ([6.1.4](#page-35-0). [Limits](#page-35-0)),
- limits [\(6.1.4](#page-35-0). [Limits\)](#page-35-0).

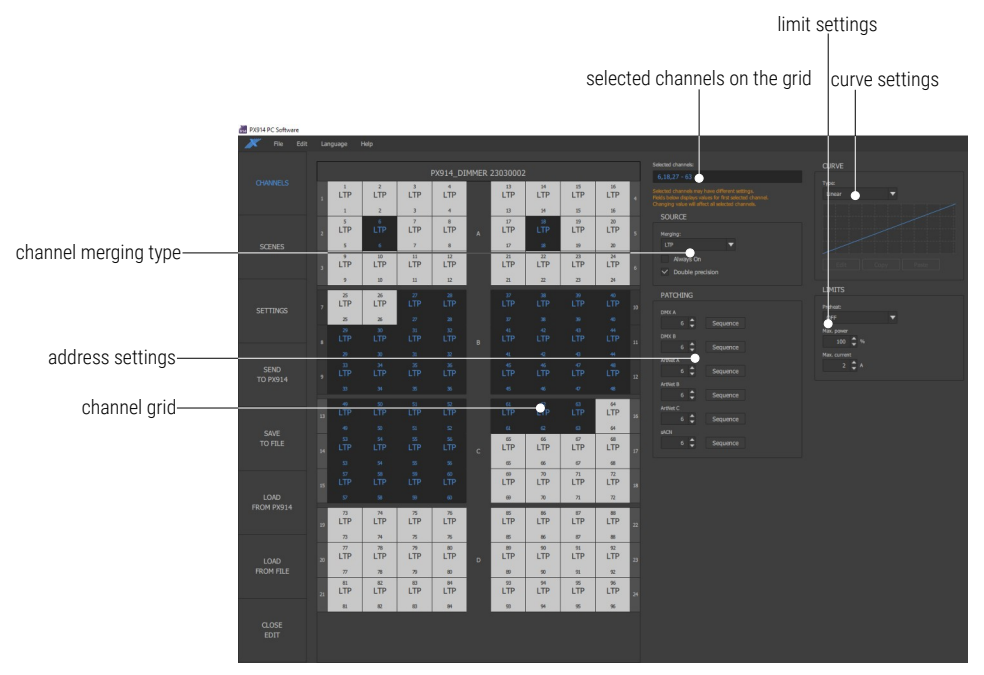

Channel tile description:

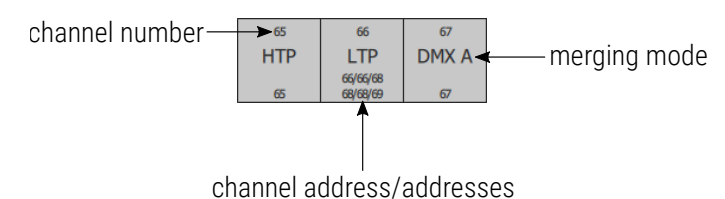

In the above case, channel 66 is addressed as follows:

- address  $66 DMX A / B$ ,
- address  $68 -$  ArtNet A / B / C,
- address 69 sACN.

NOTE! If the channel address is common to all input signals, then only one address is displayed.

#### Channels can be selected on the grid in the following way (selected

channels are marked in a dark color):

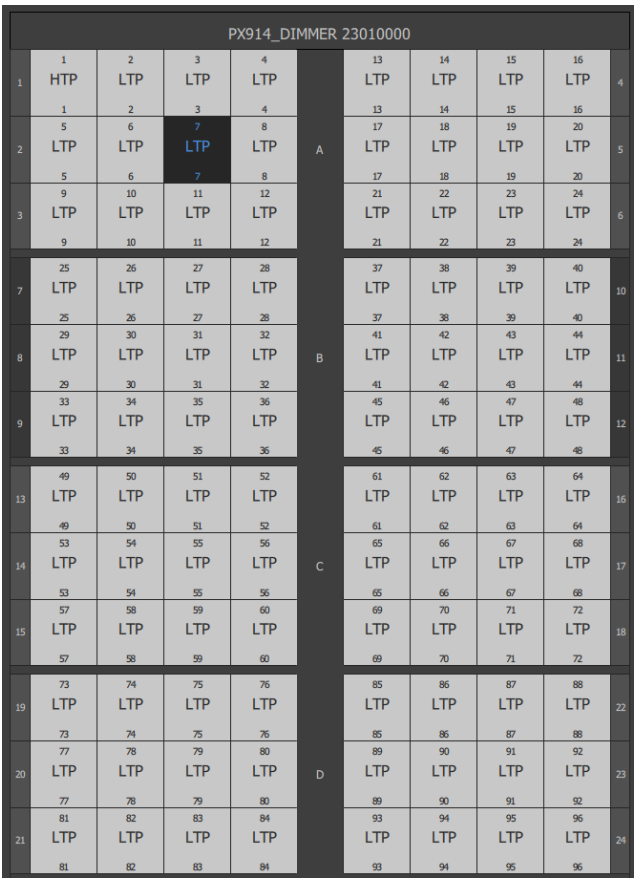

singly

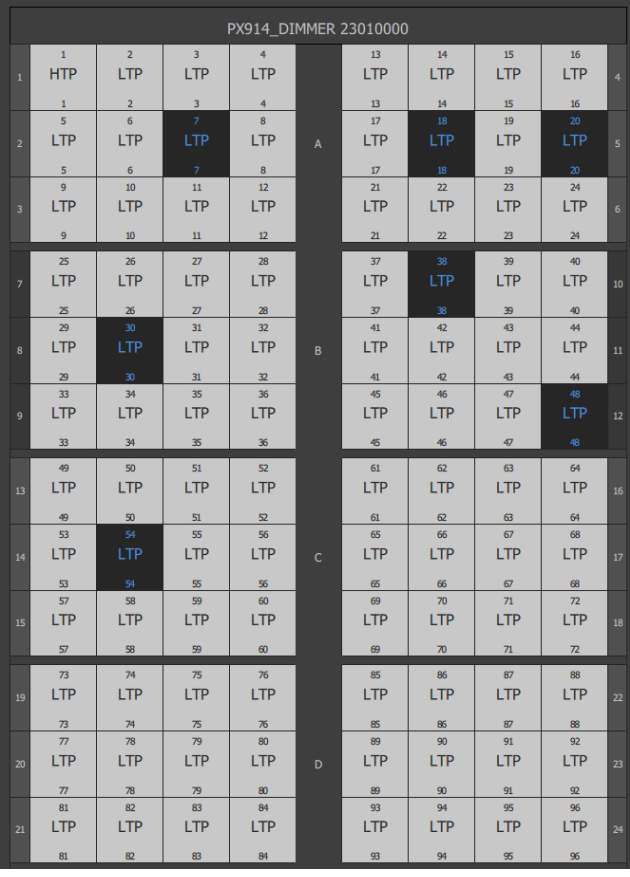

#### group with *Ctrl* pressed

group with *Shift* pressed – all channels between the currently selected one and the one pressed with the *Shift* button will be selected

In the example, channel no. 27 was selected first, and then channel no. 60 with the *Shift* button pressed.

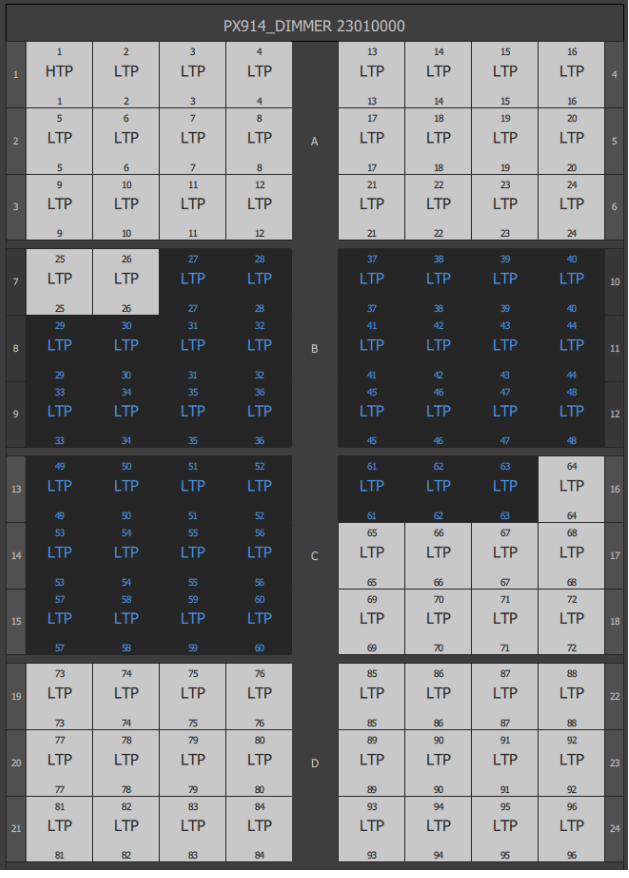

NOTE! The key combination *Ctrl + A* will select all channels.

Selected channels are also displayed on the right side of the channel grid.

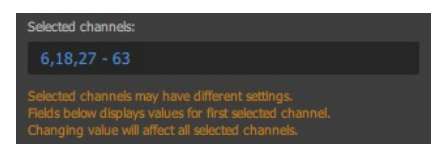

#### *6.1.1 Merging (Source)*

<span id="page-30-0"></span>*Merging* – a method of combining control signals. Modes available:

- *HTP* highest value,
- *LTP* last value,
- *DMXA* value from the DMX A input,
- *DMX B value from the DMX B input,*
- *ArtNet A* value from the Art-Net A input,
- **ArtNet B** value from the Art-Net B input,
- *ArtNet C* value from the Art-Net C input,
- *sACN* value from the sACN input,

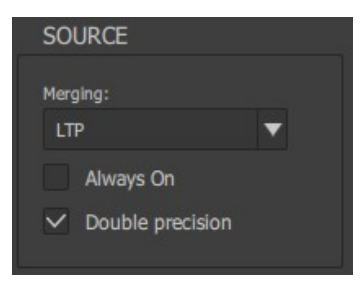

- *Priority*:
	- *DMX A > DMX B* value from the DMX A input, if there is a signal on it, if there is not – DMX B input,
	- DMX B > DMX A value from the DMX B input, if there is a signal on it, if there is not – DMX A input,
	- $\circ$  DMX A > ArtNet A value from the DMX A input, if there is a signal on it, if there is not – Art-Net A input,
	- $\circ$  ArtNet A > DMX A value from the Art-Net A input, if there is a signal on it, if there is not  $-$  DMX A input,

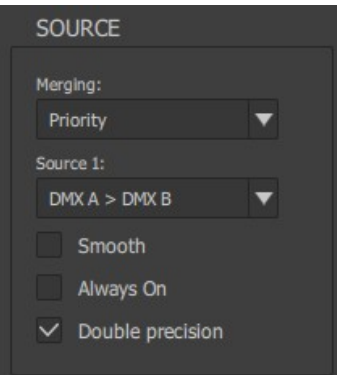

NOTE! When selecting signal combining in the *Priority* mode, the user can additionally select the *Smooth* option, thanks to which the transitions between inputs will be smoothed.

Additionally, the user can select the following options:

- *Always On* hardware activation of the channel at 100%,
- *Double precision* the channel is controlled with double precision (using two DMX channels).

NOTE! The changes introduced apply only to the marked (selected) channels on the grid.

#### <span id="page-31-0"></span>*6.1.2 Patching*

Defining start addresses for selected channels. In addition to entering the address, the user can select the *Sequence* button, which will set subsequent addresses on subsequent selected channels.

In the example, address 1 was set on all channels. Then channels  $25 - 48$ were selected and the *Sequence* button at the *ArtNet A* address was pressed. The grid looks like this.

ecision

Sequence Sequence Sequence Sequence Sequence

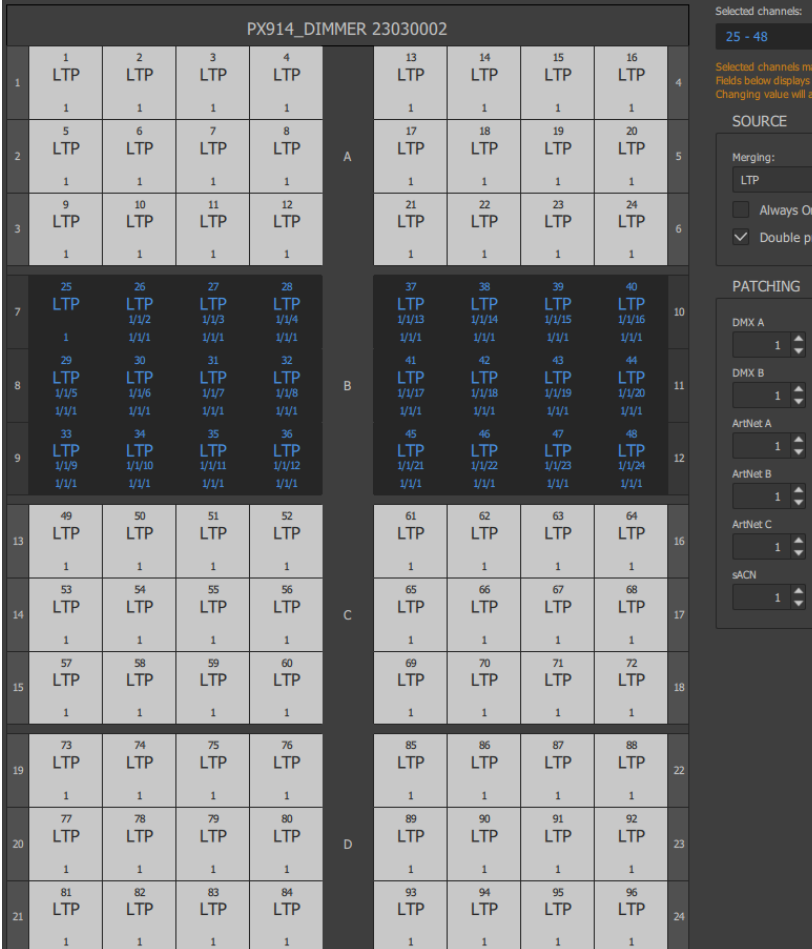

NOTE! The changes introduced apply only to the marked (selected) channels on the grid.

#### *6.1.3 Curves*

<span id="page-33-0"></span>The device has 10 curves available  $-5$  factory and 5 user-defined:

- *Linear*,
- *Logarithmic*,
- *Exponential*,
- *On Off*,
- *Reversed*,
- *User1 User5*.

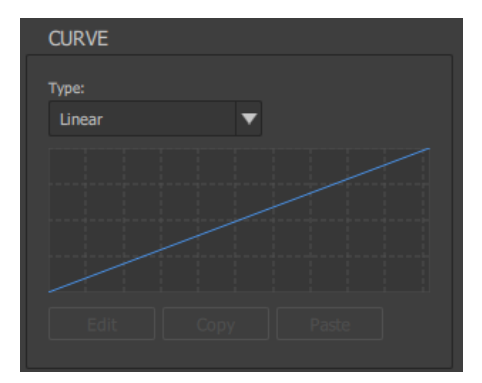

Selecting the *User n* curve displays a window with 12 points for which you can enter values. The curve will be drawn between the designated points. The curve can be created from 2 to 12 points.

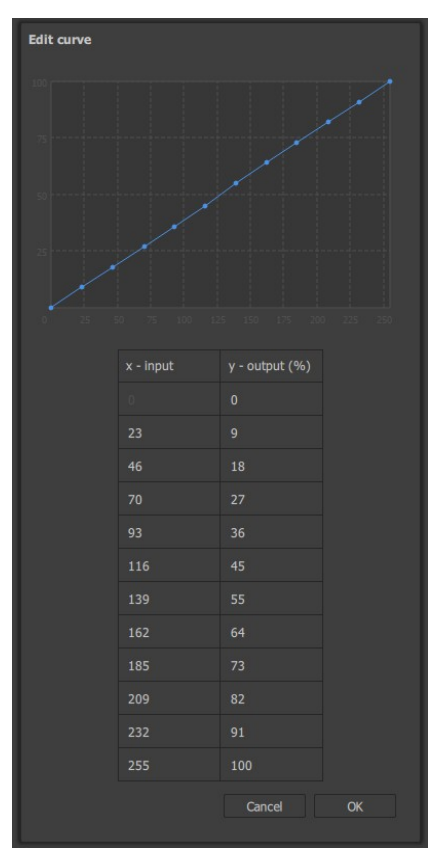

Only points for which the values on the x-axis are given cumulatively are

taken into account, e.g.:

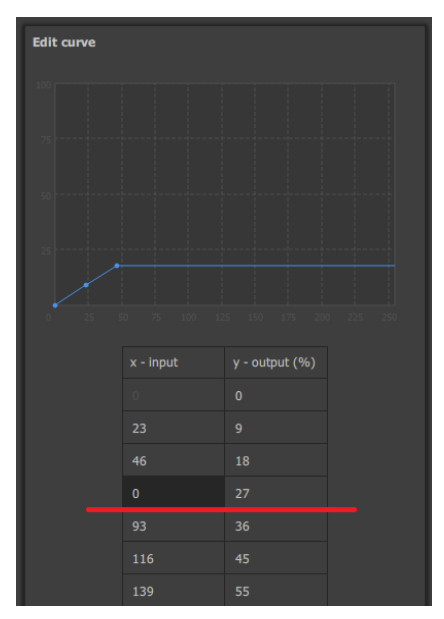

#### *6.1.4 Limits*

<span id="page-35-0"></span>Here the user can set the preheat:

- *OFF*,
- *Level 1 Level 9*.

The user can also limit the output power using:

- **Max. power** power limitation percentage in the range of  $0 100\%$ ,
- *Max. current* output current limitation in the range 0 16A.

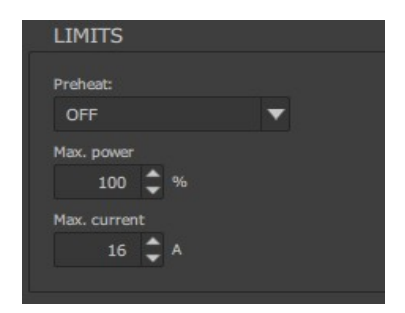

NOTE! The changes introduced apply only to the marked (selected) channels on the grid.

#### <span id="page-36-0"></span>6.2 Scenes

It is possible to program 8 scenes that can be used as a static scene in the *No Signal* mode ([6.3.5](#page-40-2). [No signal](#page-40-2)). Selecting channels is described in point ([6.1](#page-25-0). [Channels](#page-25-0)).

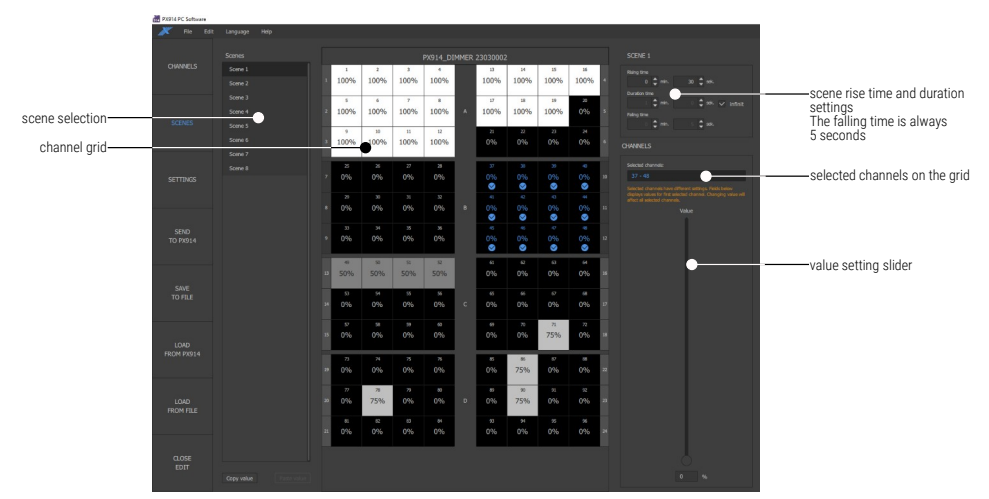

NOTE! The changes introduced apply only to the marked (selected) channels on the grid. The time settings apply to the entire scene.

# 6.3 Settings

<span id="page-37-0"></span>In this tab, the user can change the settings:

- device description ([6.3.1](#page-38-1). [Device\)](#page-38-1),
- network settings ([6.3.2](#page-38-0). [Network\)](#page-38-0),
- administrator password ([6.3.3](#page-39-1). [Admin password](#page-39-1)),
- Art-Net and sACN inputs [\(6.3.4](#page-39-0). [Art-Net / sACN](#page-39-0)),
- reaction to the loss of the control signal ([6.3.5](#page-40-2). [No signal](#page-40-2)),
- other users' passwords [\(6.3.6. Other password\)](#page-40-1),
- check the software and bootloader version ([6.3.7](#page-40-0). [Firmware\)](#page-40-0),
- LCD [\(6.3.8. LCD](#page-41-0)).

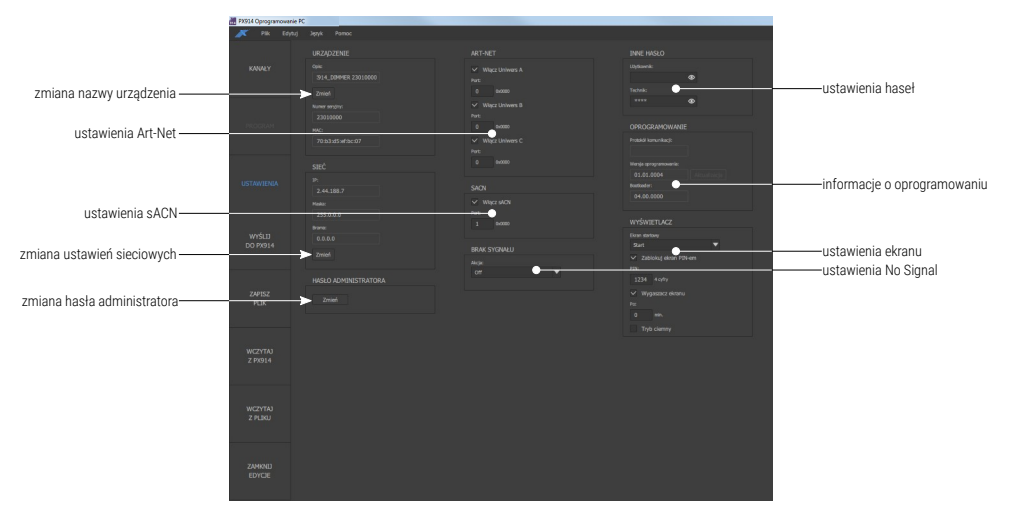

#### <span id="page-38-1"></span>*6.3.1 Device*

In this tab, the user can edit the device name and read the serial number and MAC address. By selecting the *Change* button, a dialog box will appear allowing you to change the device name.

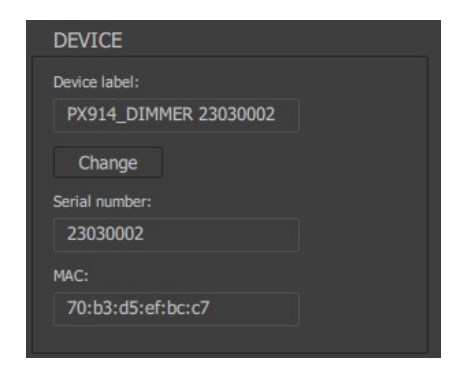

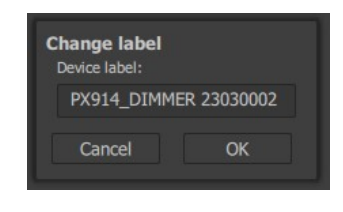

#### <span id="page-38-0"></span>*6.3.2 Network*

By selecting the *Change* button, a dialog box will appear where the user can change the IP address, Mask and Gateway.

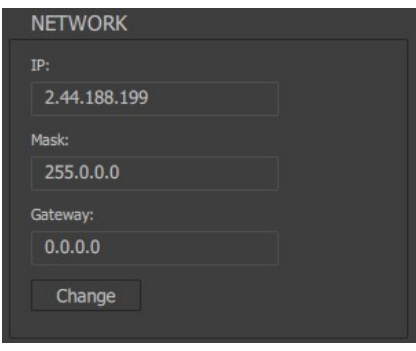

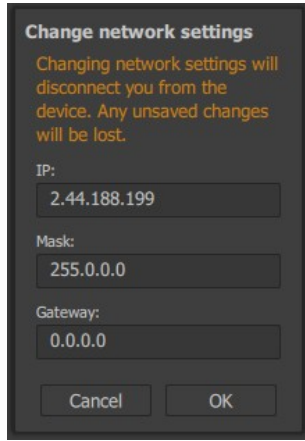

#### <span id="page-39-1"></span>*6.3.3 Admin password*

By selecting the *Change* button, a dialog box will appear where the user can change the administrator password. Enter the current password, then the new password twice and select the *OK* button.

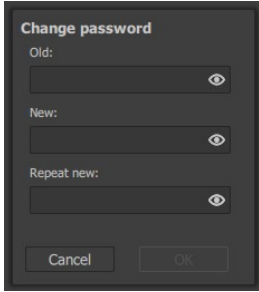

#### <span id="page-39-0"></span>*6.3.4 Art-Net / sACN*

In the Art-Net and sACN settings you can enable and disable individual inputs and change their ports.

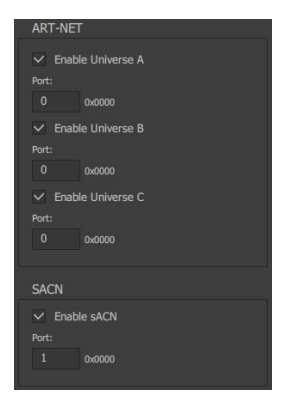

#### *6.3.5 No signal*

<span id="page-40-2"></span>Behavior in the event of signal loss, available options are:

- *Off* all channels will be turned off,
- *Slow Turn Off* all channels will slowly fade out,
- *Hold* the last value of the control signal before its disappearance will remain on the channels,
- *Scene* the selected scene will be displayed.

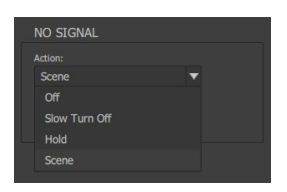

#### *6.3.6 Other password*

<span id="page-40-1"></span>Here it is possible to set a password for the *User* and the *Technician*.

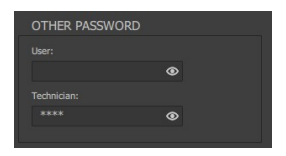

NOTE! The *Technician* password cannot be shorter than 4 characters.

#### <span id="page-40-0"></span>*6.3.7 Firmware*

It is possible to read the PX914 software version and update the device – the update can be downloaded from the manufacturer's website.

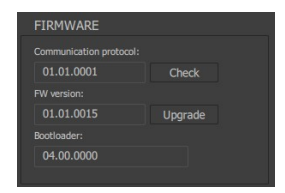

#### <span id="page-41-0"></span>*6.3.8 LCD*

The screen saver and PIN lock (four digits) settings are available in the display menu. You can specify whether the screen saver should be activated, if so, after how long of inactivity, and which screens should be visible after "waking up". Additionally, you can turn off the LEDs in the modules by activating the *Dark Mode* option.

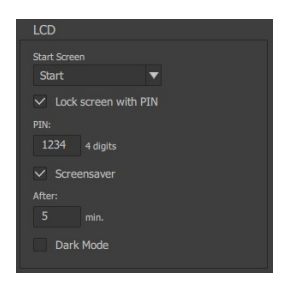

Available start screens:

- *Info*,
- *Login*,
- *Menu*,
- *Programming*,
- *Settings*,
- *Start*.